# Crypto Lab – Public-Key Cryptography and PKI

Copyright © 2006 - 2011 Wenliang Du, Syracuse University.

The development of this document is funded by the National Science Foundation's Course, Curriculum, and Laboratory Improvement (CCLI) program under Award No. 0618680 and 0231122. Permission is granted to copy, distribute and/or modify this document under the terms of the GNU Free Documentation License, Version 1.2 or any later version published by the Free Software Foundation. A copy of the license can be found at http://www.gnu.org/licenses/fdl.html.

### 1 Overview

The learning objective of this lab is for students to get familiar with the concepts in the Public-Key encryption and Public-Key Infrastructure (PKI). After finishing the lab, students should be able to gain a first-hand experience on public-key encryption, digital signature, public-key certificate, certificate authority, authentication based on PKI. Moreover, students will be able to use tools and write programs to create secure channels using PKI.

### 2 Lab Environment

Installing OpenSSL. In this lab, we will use openssl commands and libraries. You should first install openssl package using the following command:

% sudo apt-get install openssl

It should be noted that the above command only install the openssl binaries. If you want to use openssl libraries in your programs, you need to install several other things for the programming environment, including the header files, libraries, manuals, etc. You can use the following command to do this:

```
% apt-get source openssl
Untar the tar ball, and run the following commands.
You should read the INSTALL file first:
  % ./config
  % make
  % make test
  % sudo make install
```
# 3 Lab Tasks

#### 3.1 Task 1: Become a Certificate Authority (CA)

A Certificate Authority (CA) is a trusted entity that issues digital certificates. The digital certificate certifies the ownership of a public key by the named subject of the certificate. A number of commercial CAs are treated as root CAs; VeriSign is the largest CA at the time of writing. Users who want to get digital certificates issued by the commercial CAs need to pay those CAs.

In this lab, we need to create digital certificates, but we are not going to pay any commercial CA. We will become a root CA ourselves, and then use this CA to issue certificate for others (e.g. servers). In this task, we will make ourselves a root CA, and generate a certificate for this CA. Unlike other certificates, which are usually signed by another CA, the root CA's certificates are self-signed. Root CA's certificates are usually pre-loaded into most operating systems, web browsers, and other software that rely on PKI. Root CA's certificates are unconditionally trusted.

The Configuration File openssl.conf. In order to use OpenSSL to create certificates, you have to have a configuration file. The configuration file usually has an extension . cnf. It is used by three OpenSSL commands: ca, req and x509. The manual page of openssl.conf can be found using Google search. You can also get a copy of the configuration file from /usr/lib/ssl/openssl.cnf. After copying this file into your current directly, you need to create several sub-directories as specified in the configuration file (look at the [CA default] section):

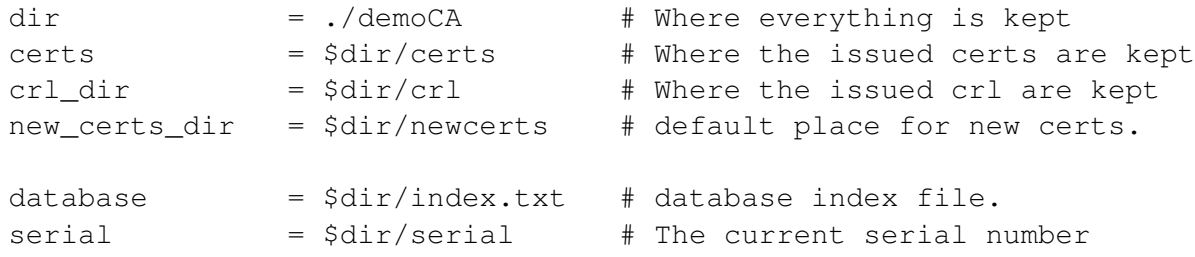

For the index.txt file, simply create an empty file. For the serial file, put a single number in string format (e.g. 1000) in the file. Once you have set up the configuration file openssl.cnf, you can create and issue certificates.

Certificate Authority (CA). As we described before, we need to generate a self-signed certificate for our CA. This means that this CA is totally trusted, and its certificate will serve as the root certificate. You can run the following command to generate the self-signed certificate for the CA:

\$ openssl req -new -x509 -keyout ca.key -out ca.crt -config openssl.cnf

You will be prompted for information and a password. Do not lose this password, because you will have to type the passphrase each time you want to use this CA to sign certificates for others. You will also be asked to fill in some information, such as the Country Name, Common Name, etc. The output of the command are stored in two files: ca.key and ca.crt. The file ca.key contains the CA's private key, while ca.crt contains the public-key certificate.

### 3.2 Task 2: Create a Certificate for PKILabServer.com

Now, we become a root CA, we are ready to sign digital certificates for our customers. Our first customer is a company called PKILabServer.com. For this company to get a digital certificate from a CA, it needs to go through three steps.

Step 1: Generate public/private key pair. The company needs to first create its own public/private key pair. We can run the following command to generate an RSA key pair (both private and public keys). You will also be required to provide a password to protect the keys. The keys will be stored in the file server.key:

\$ openssl genrsa -des3 -out server.key 1024

Step 2: Generate a Certificate Signing Request (CSR). Once the company has the key file, it should generates a Certificate Signing Request (CSR). The CSR will be sent to the CA, who will generate a certificate for the key (usually after ensuring that identity information in the CSR matches with the server's true identity). Please use PKILabServer.com as the common name of the certificate request.

\$ openssl req -new -key server.key -out server.csr -config openssl.cnf

Step 3: Generating Certificates. The CSR file needs to have the CA's signature to form a certificate. In the real world, the CSR files are usually sent to a trusted CA for their signature. In this lab, we will use our own trusted CA to generate certificates:

```
$ openssl ca -in server.csr -out server.crt -cert ca.crt -keyfile ca.key \
             -config openssl.cnf
```
If OpenSSL refuses to generate certificates, it is very likely that the names in your requests do not match with those of CA. The matching rules are specified in the configuration file (look at the [policy match] section). You can change the names of your requests to comply with the policy, or you can change the policy. The configuration file also includes another policy (called policy anything), which is less restrictive. You can choose that policy by changing the following line:

"policy = policy\_match" change to "policy = policy\_anything".

#### 3.3 Task 3: Use PKI for Web Sites

In this lab, we will explore how public-key certificates are used by web sites to secure web browsing. First, we need to get our domain name. Let us use PKILabServer.com as our domain name. To get our computers recognize this domain name, let us add the following entry to /etc/hosts; this entry basically maps the domain name PKILabServer.com to our localhost (i.e., 127.0.0.1):

127.0.0.1 PKILabServer.com

Next, let us launch a simple web server with the certificate generated in the previous task. OpenSSL allows us to start a simple web server using the s\_server command:

```
# Combine the secret key and certificate into one file
% cp server.key server.pem
% cat server.crt >> server.pem
# Launch the web server using server.pem
% openssl s_server -cert server.pem -www
```
By default, the server will listen on port 4433. You can alter that using the -accept option. Now, you can access the server using the following URL: https://PKILabServer.com:4433/. Most likely, you will get an error message from the browser. In Firefox, you will see a message like the following: *"pkilabserver.com:4433 uses an invalid security certificate. The certificate is not trusted because the issuer certificate is unknown".*

Had this certificate been assigned by VeriSign, we will not have such an error message, because VeriSign's certificate is very likely preloaded into Firefox's certificate repository already. Unfortunately, the certificate of PKILabServer.com is signed by our own CA (i.e., using ca.crt), and this CA is not recognized by Firefox. There are two ways to get Firefox to accept our CA's self-signed certificate.

- We can request Mozilla to include our CA's certificate in its Firefox software, so everybody using Firefox can recognize our CA. This is how the real CAs, such as VeriSign, get their certificates into Firefox. Unfortunately, our own CA does not have a large enough market for Mozilla to include our certificate, so we will not pursue this direction.
- Load ca.crt into Firefox: We can manually add our CA's certificate to the Firefox browser by clicking the following menu sequence:

Edit -> Preference -> Advanced -> View Certificates.

You will see a list of certificates that are already accepted by Firefox. From here, we can "import" our own certifcate. Please import ca.crt, and select the following option: "Trust this CA to identify web sites". You will see that our CA's certificate is now in Firefox's list of the accepted certificates.

Now, point the browser to https://PKILabServer.com:4433. Please describe and explain your observations. Please also do the following tasks:

- 1. Modify a single byte of server.pem, and restart the server, and reload the URL. What do you observe? Make sure you restore the original server.pem afterward.
- 2. Since PKILabServer.com points to the localhost, if we use https://localhost:4433 instead, we will be connecting to the same web server. Please do so, describe and explain your observations.

### 3.4 Task 4: Using PKI to establish secure TCP connections with PKILabServer.com

In this task, we will implement a TCP client and TCP server, which are connected via a secure TCP connection. Namely, the traffic between the client and the server are encrypted using a session key that are known only to the client and the server. Moreover, the client needs to ensure that it is talking to the intended server (we use PKILabServer.com as the intended server), not a spoofed one; namely, the client needs to authenticate the server. This server authentication should be done using public-key certificates<sup>1</sup>.

OpenSSL has implemented the SSL protocol that can be used to achieve the above goals. You can use OpenSSL's SSL functions directly to make an SSL connection between the client and the server, in which case, the verification of certificates will be automatically carried out by the SSL functions. There are many online tutorials on these SSL functions, so we will not give another one here. The followings are a few tutorials that are useful for this lab. These tutorials are also linked in the web page of this lab.

- OpenSSL examples: http://www.rtfm.com/openssl-examples/
- http://www.ibm.com/developerworks/linux/library/l-openssl.html
- http://www.ibm.com/developerworks/linux/library/l-openssl2.html
- http://www.ibm.com/developerworks/linux/library/l-openssl3.html

The first link above gives a client/server example. You can download the programs, and play with them. To make the downloaded programs work, you need to do the following:

• Untar the package.

<sup>&</sup>lt;sup>1</sup>In practice, the server also needs to authenticate the client. However, for the sake of simplicity, we do not implement the client authenticate in this task.

- Run "./configure" to generated the Makefile.
- Open the generated Makefile, find the following line (about the 4th line):

```
LD=-L/usr/local/ssl/lib -lssl -lcrypto
```
Add  $-\text{ld}$  to the end of this line ( $\text{dl}$  means dynamic library). Without it, the compilation will fail. The line should now look like the following:

```
LD=-L/usr/local/ssl/lib -lssl -lcrypto -ldl
```
- Run "make", and then you should be able to get the programs compiled.
- When you run the example code, it should be noted that the certificates included in the example have already expired, so the authentication will fail. You need to replace the certificates with the ones you created.

**Our Own Sample Code.** We also provide two example programs,  $cli$ , cpp and serv.cpp, in a file demo opensslapi.tar.gz, to help you to understand how to use OpenSSL API to build secure TCP connections. The file can be downloaded from the lab's web page. The programs demonstrate how to make SSL connections, how to get peer's certificate, how to verify certificates, how to get information out of certificates, etc. You can use these programs as the basis to finish this task.

#### 3.5 Task 5: Performance Comparison: RSA versus AES

In this task, we will study the performance of public-key algorithms. Please prepare a file (message.txt) that contains a 16-byte message. Please also generate an 1024-bit RSA public/private key pair. Then, do the following:

- 1. Encrypt message.txt using the public key; save the the output in message\_enc.txt.
- 2. Decrypt message\_enc.txt using the private key.
- 3. Encrypt message.txt using a 128-bit AES key.
- 4. Compare the time spent on each of the above operations, and describe your observations. If an operation is too fast, you may want to repeat it for many times, and then take an average.

After you finish the above exercise, you can now use OpenSSL's speed command to do such a benchmarking. Please describe whether your observations are similar to those from the outputs of the speed command. The following command shows examples of using speed to benchmark rsa and aes:

% openssl speed rsa % openssl speed aes

### 3.6 Task 6: Create Digital Signature

In this task, we will use OpenSSL to generate digital signatures. Please prepare a file (example.txt) of any size. Please also prepare an RSA public/private key pair. Do the following:

- 1. Sign the SHA256 hash of example.txt; save the output in example.sha256.
- 2. Verify the digital signature in example.sha256.
- 3. Slightly modify example.txt, and verify the digital signature again.

Please describe how you did the above operations (e.g., what commands do you use, etc.). Explain your observations. Please also explain why digital signatures are useful.

# 4 Submission

You need to submit a detailed lab report to describe what you have done and what you have observed; you also need to provide explanation to the observations that are interesting or surprising. In your report, you need to answer all the questions listed in this lab.